**WEBSITE: WWW.WORLDE.COM.CN EMAIL:SALES@WORLDE.COM.CN TEL:86 571 88730848** 

# **Worlde Orca PAD64-A MIDI Controller User's Manual**

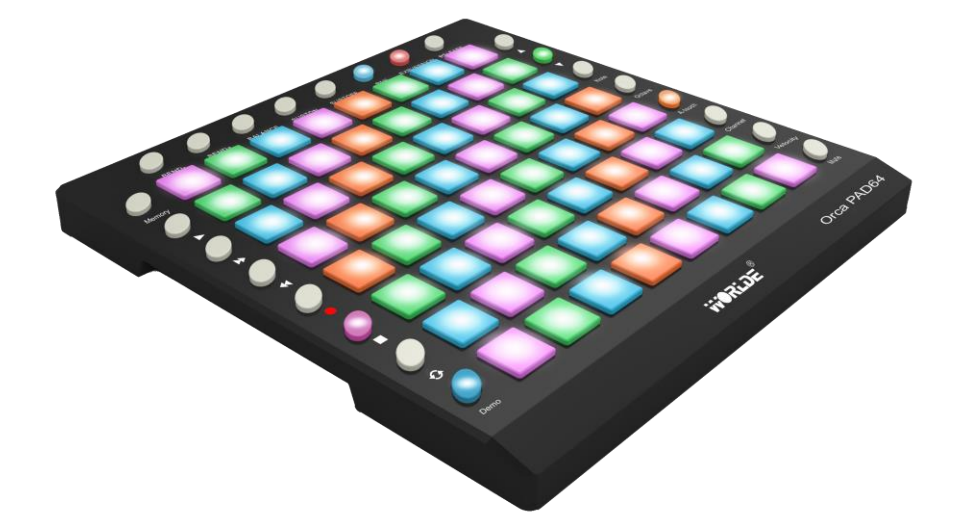

 **WEBSITE: WWW.WORLDE.COM.CN EMAIL:SALES@WORLDE.COM.CN TEL:86 571 88730848** 

## **Product List**

Please check all the items in your package:

- ⚫ The Orca PAD64-A product 1 pcs
- USB cable 1 pcs
- ⚫ USB power cord 1 pcs
- ⚫ MIDI to 3.5 audio cable 1 pcs

**Notice**: To ensure your Orca PAD64-A can be used properly, please use both the USB cable and USB power cord for power supply.

1) Connect your Orca PAD64-A to your computer with both the USB cable and USB power cord if you are using it with a PC.

2) When using it with a mobile phone or Pad, connect your Orca PAD64-A to your mobile phone /Pad and mobile phone charger respectively with the USB cable and the USB power cord simultaneously.

3)It may not be possible to make any sound for the Orca PAD64-A if it's only powered by the USB cable. The solution would be to use both the USB cable and USB power cord simultaneously for power supply. In case of not possible to use the USB power cord simultaneously, it's suggested to hold any of the 64 trigger pads except the first on the top left when power on the Orca PAD64-A.

## **To Work with Ableton Live**

Once you have your Orca Pad64 connected to your computer, open the Ableton Live in your computer and then start to make the setup process with the instructions listed below:

You will need to go as: "Options(for Windows system)or Live(for Mac system) " and then "Preferences" and last "Link MIDI" . Then you will need to select the listed option for Control Surface and Input and Output as shown below.

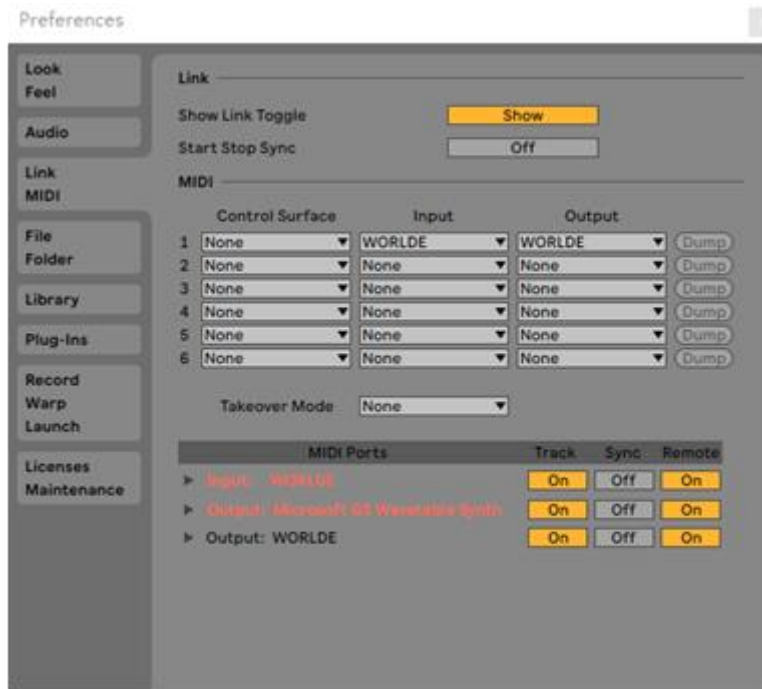

 **WEBSITE: WWW.WORLDE.COM.CN EMAIL:SALES@WORLDE.COM.CN TEL:86 571 88730848** 

Here we'd like to explain how your Orca pad64 will work with different options on Control Surface and MIDI Ports:

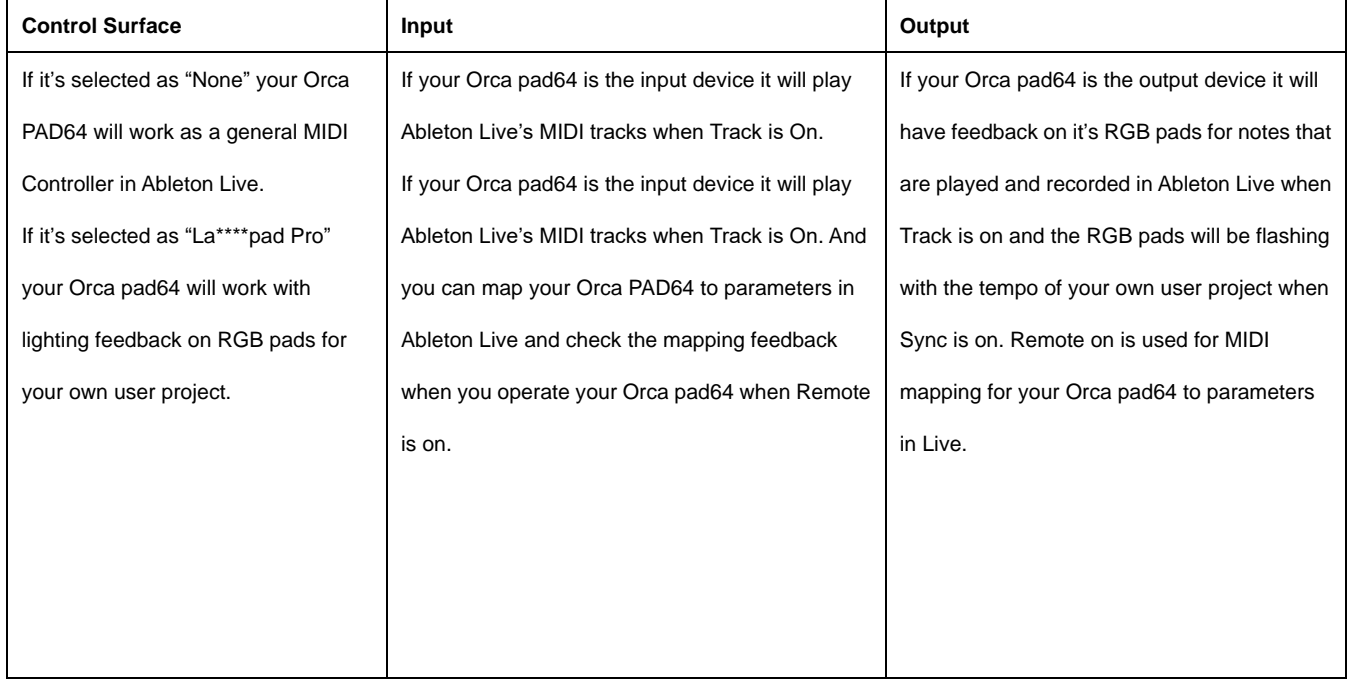

To play your own user project in Ableton Live with ORCA PAD64 for LED feedback, you have to set the device and channel for Light track in your Ableton Live: 1) Select "WORLDE" for "MIDI TO", 2)select CH.6 for Channels.

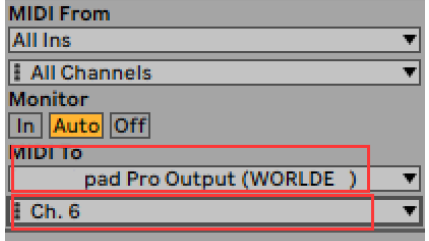

If it's not working as described here for your Orca pad64, please check the above mentioned MIDI port settings.

#### **WEBSITE: WWW.WORLDE.COM.CN**

EMAIL:SALES@WORLDE.COM.CN

TEL:86 571 88730848

#### **CONTENTS**

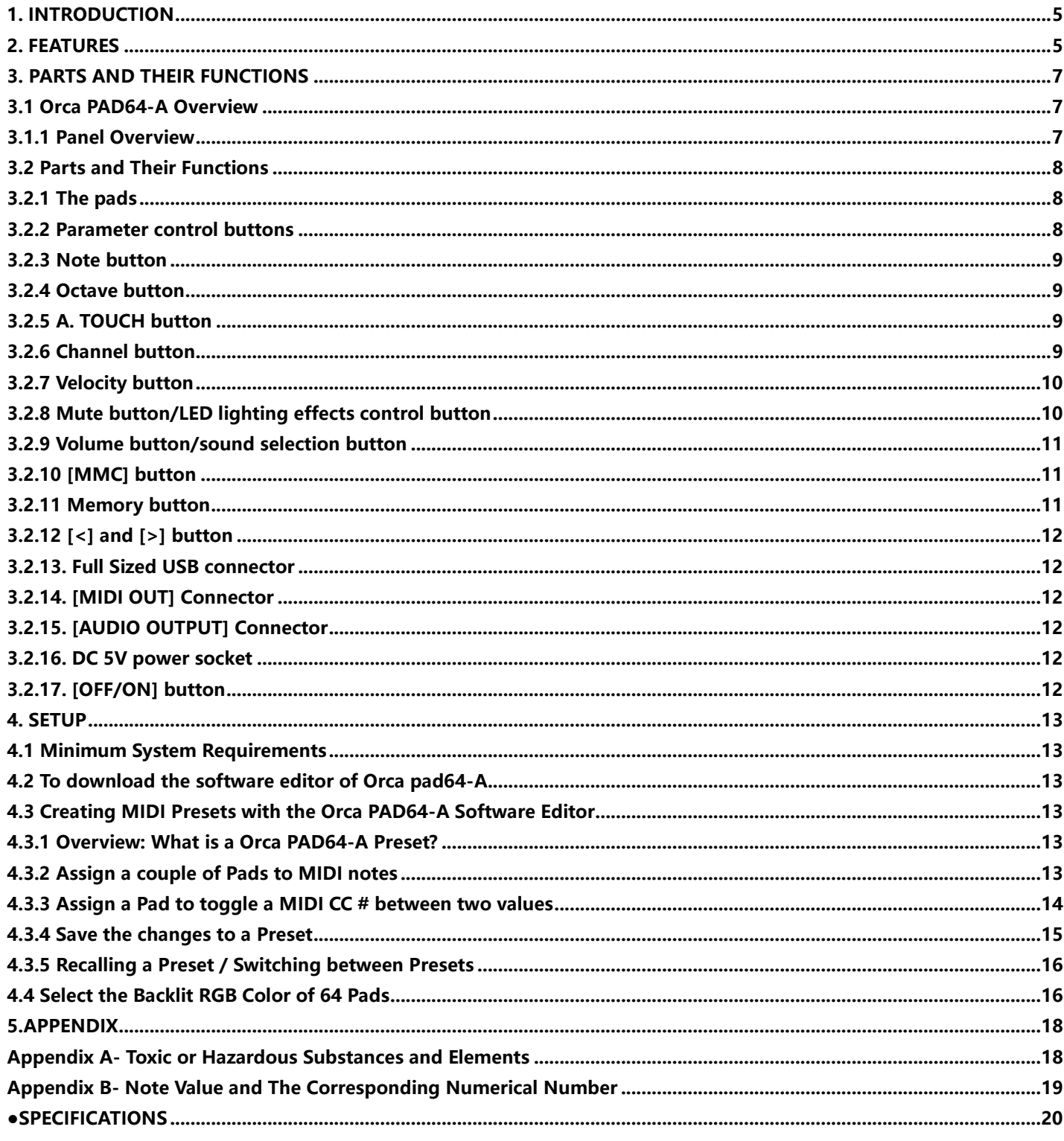

 **WEBSITE: WWW.WORLDE.COM.CN EMAIL:SALES@WORLDE.COM.CN TEL:86 571 88730848** 

## <span id="page-4-0"></span>**1. Introduction**

Thank you for purchasing the Worlde Orca PAD64-A USB MIDI controller. To help you get the most out of your new instrument, please read this manual carefully.

In order to use the functions of this product, you'll need to make settings in the application you're using. Make settings as described in the owner's manual for your application.

## <span id="page-4-1"></span>**2. Features**

⚫ 64 high quality velocity & pressure sensitive performance pads with RGB backlit, can be assigned easily as MIDI notes or MIDI CC buttons.

- Built-in with 128 GM sample sounds.
- ⚫ Function buttons, providing functions like, OCTAVE, AFTERTOUCH, VELOCITY, MUTE and etc.
- ⚫ USB interface, adaptable to USB 2.0(FULL SPEED). Power supplied by USB.
- ⚫ MIDI OUT.
- 3.5MM Audio output.
- Compatible with Win11/10/8/7/XP/Vista and Mac OSX or greater.
- ⚫ Drive free and hot-plug supported.
- Edited by the Orca PAD64-A Software Editor, the picture below is the main screen. It can be downloaded from [www.worlde.com.cn](http://www.worlde.com.cn/) for this software editor.

 **WEBSITE: WWW.WORLDE.COM.CN EMAIL:SALES@WORLDE.COM.CN TEL:86 571 88730848** 

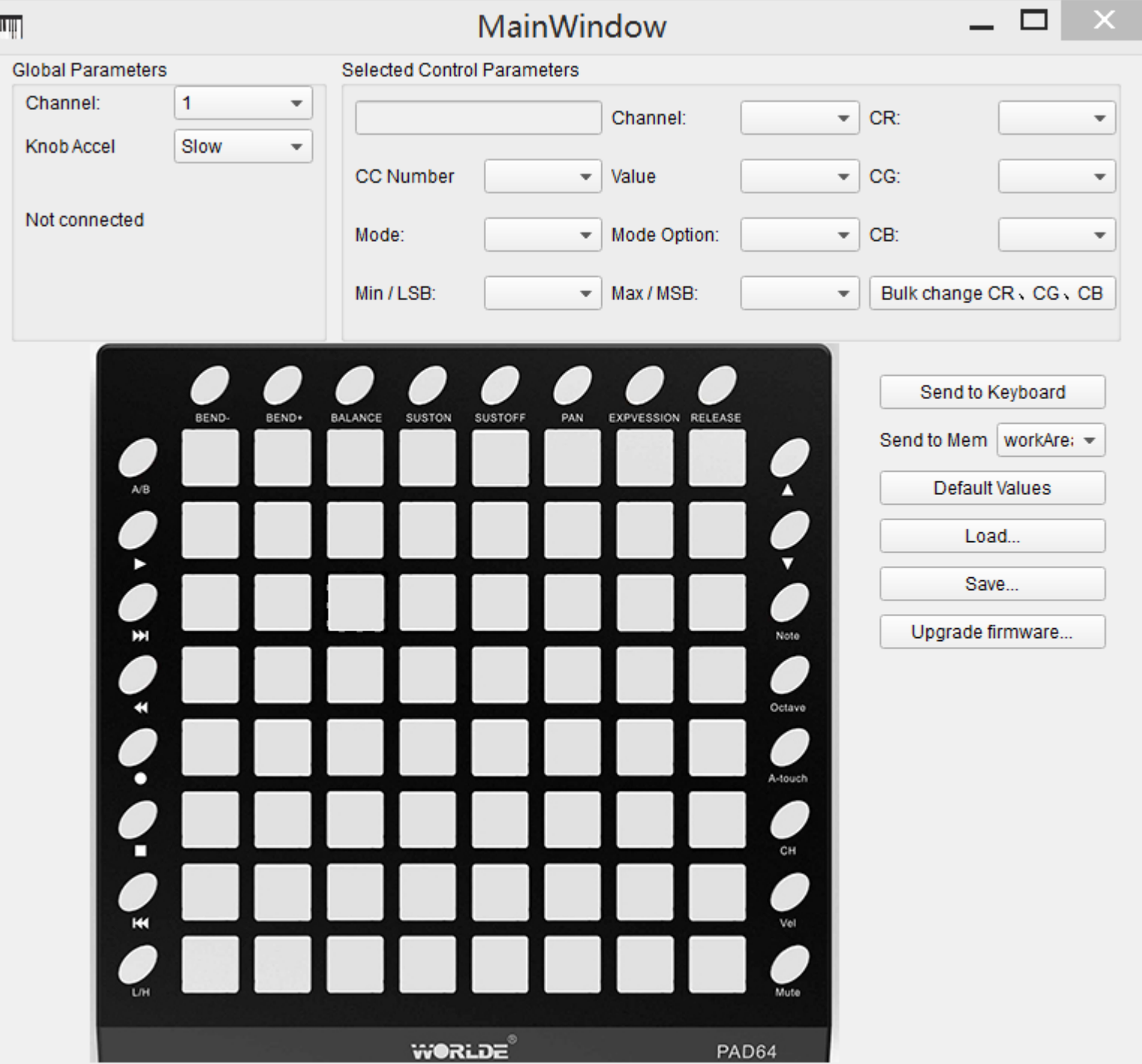

 **WEBSITE: WWW.WORLDE.COM.CN EMAIL:SALES@WORLDE.COM.CN TEL:86 571 88730848** 

## **3. Parts and Their Functions**

- <span id="page-6-1"></span>**3.1 Orca PAD64-A Overview**
- <span id="page-6-2"></span>**3.1.1 Top Panel Overview**

<span id="page-6-0"></span>

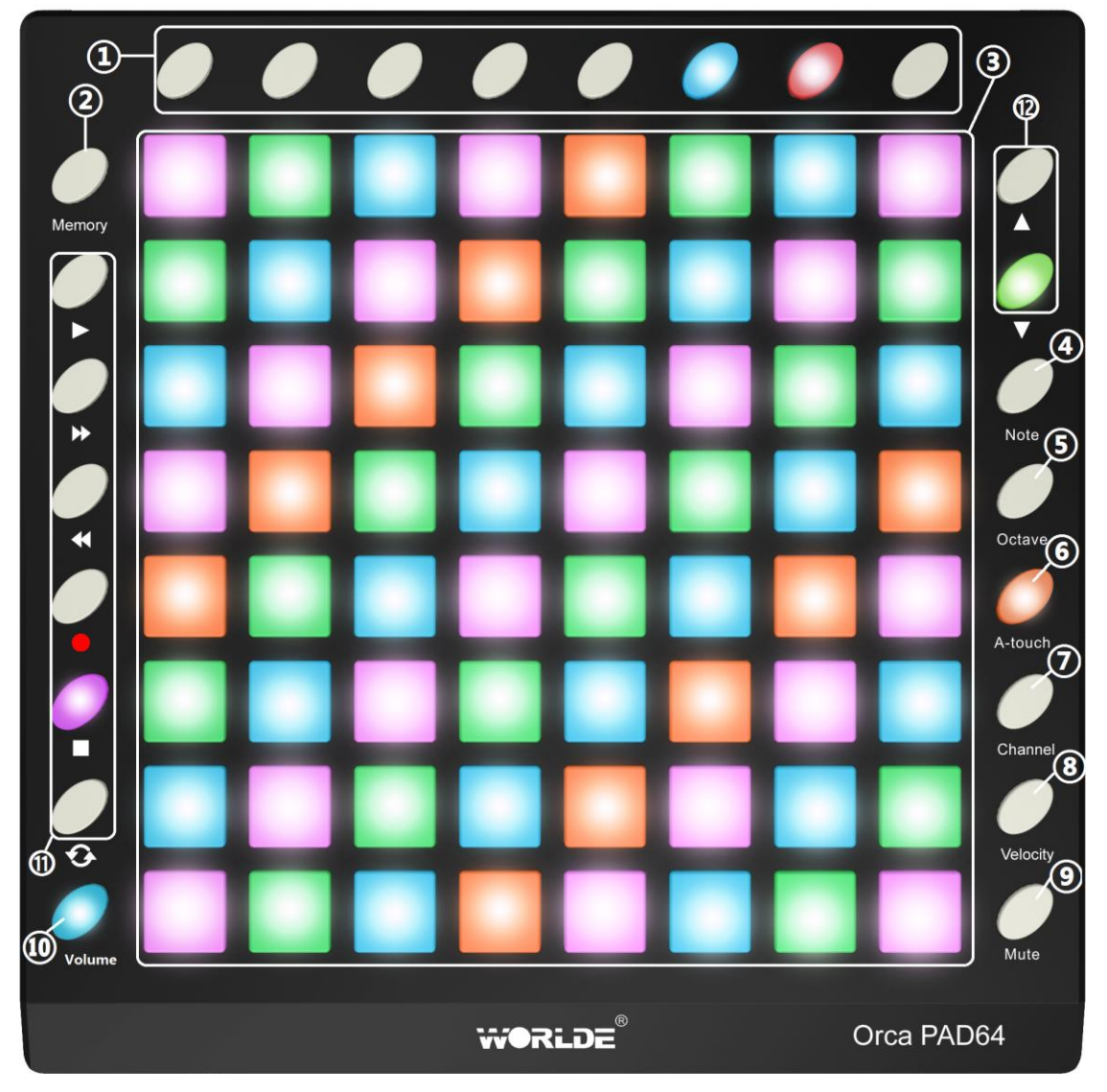

#### **3.1.2 Rear Panel Overview**

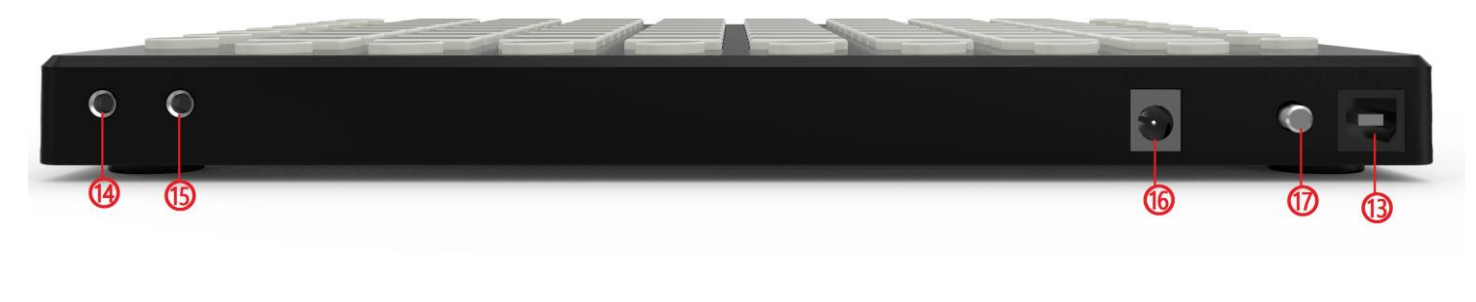

 **WEBSITE: WWW.WORLDE.COM.CN EMAIL:SALES@WORLDE.COM.CN TEL:86 571 88730848** 

**10. [Volume/sound selection] button**

**11. [MMC] button**

**12. [<] and [>] button**

**13. Full Sized USB connector**

**15. [AUDIO OUTPUT] Connector**

**14. [MIDI OUT] Connector**

**16. DC 5V power socket 17. [OFF/ON] button**

#### **Control Definitions:**

**1. Buttons**

- **2. [Memory] button**
- **3. Trigger pads**
- **4. [Note] button**
- **5. [Octave] button**
- **6. [A.Touch] button**
- **7. [Channel] button**
- **8. [Velocity]button**
- **9. [Mute/ LED lighting effects control] button**

#### <span id="page-7-0"></span>**3.2 Parts and Their Functions**

#### <span id="page-7-1"></span>**3.2.1 The pads**

Orca PAD64-A has 64 high quality velocity & pressure sensitive performance pads with RGB backlit which can be assigned easily as midi notes or MIDI CC buttons. The pads can be used to trigger drum hits to our software or hardware module. The pads are pressure and velocity sensitive, which makes them very responsive and intuitive to play. The pads will transmit control change messages under CC mode. Use the software editor to select the mode(MIDI note or CC mode). With the software editor it's possible to adjust the RGB color of the pads.

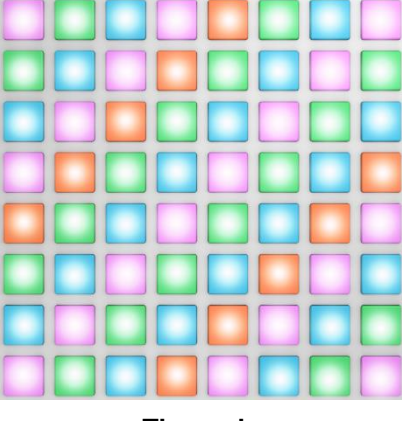

**The pads**

#### <span id="page-7-2"></span>**3.2.2 Parameter control buttons**

These buttonss transmit control change messages. The 8 buttons can be assigned to control any editable parameter on the selected device. Each buttons can be used to send control change messages to a desktop audio workstation or external MIDI device.

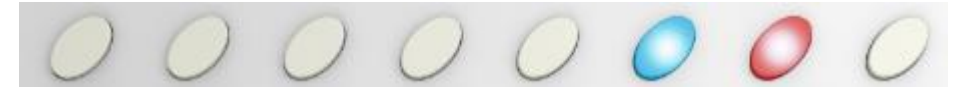

**The Parameter control buttons**

**- 8 -**

 **WEBSITE: WWW.WORLDE.COM.CN EMAIL:SALES@WORLDE.COM.CN TEL:86 571 88730848** 

#### **3.2.3 Note button**

<span id="page-8-0"></span>

The 64 pads have dual modes: trigger pads mode and key note mode. Click the note button to start the key note mode of the 64 pads, in this mode press +/-button to increase or decrease the current note by semitone. Details for Note Value and the Corresponding Numerical Number can be found in Appendix B.

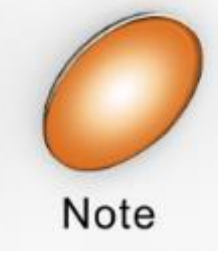

 **Note button**

#### <span id="page-8-1"></span>**3.2.4 Octave button**

Click the Octave button to start the function of Octave in note mode. Use +/-button to adjust Octave by as much as five octaves up or down.

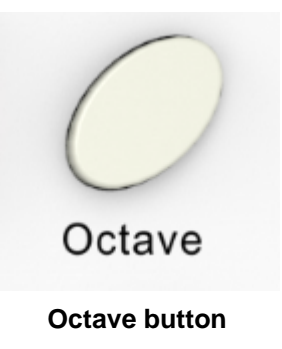

#### <span id="page-8-2"></span>**3.2.5 A. TOUCH button**

Click the A.touch button to start the function of channel After touch and keyboard after touch. Channel After touch is on when the LED color is red for the A.touch button. Keyboard After touch is on when it's blue for the A.touch button. When Channel After touch in on, the system sends Channel After touch info when pressing the pads. When Keyboard After touch in on, the system sends Keyboard After touch info when pressing the pads.

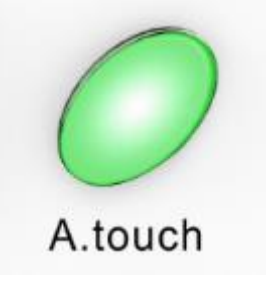

#### **After touch button**

#### <span id="page-8-3"></span>**3.2.6 Channel button**

Channel selection function button, selecting current MIDI channel. Click the channel button to start the channel function, use+/-button to select the channel. The initial setting is 1, adjusting scale is 1~16.

 **WEBSITE: WWW.WORLDE.COM.CN EMAIL:SALES@WORLDE.COM.CN TEL:86 571 88730848** 

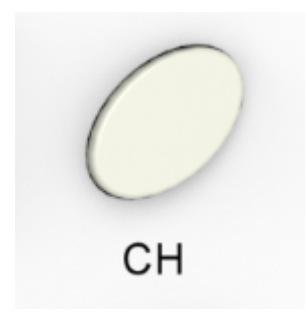

#### **Channel button**

#### <span id="page-9-0"></span>**3.2.7 Velocity button**

Every time you press a key, a MIDI note message is sent with a velocity value between 0 and the maximum; this value specifies how hard you pressed the key. Since different people have different playing styles, your Orca PAD64-A offers a number of different velocity curves. You should experiment with the different velocity curves to find the curve that best suits your playing style.

Click the velocity button to start the velocity selection function, the medium(or normal) velocity is on when the LED color of velocity button is green, heavy velocity is on when it's in red color, and blue for constant velocity.

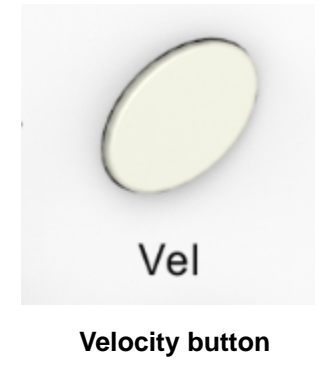

#### <span id="page-9-1"></span>**3.2.8 Mute button/ LED lighting effects control button**

When the RGB backlight is blue for this button, it functions as Mute button. Click this button will start the mute function. No message will be transmitted under Mute mode.

When the RGB backlight is cyan for this button, it functions as LED lighting effects control button. Click this button will turn off the LED lighting effects for the pads.Only the pad pressed will light up.

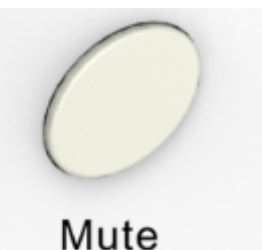

#### **Mute button/LED lighting effects control button**

 **WEBSITE: WWW.WORLDE.COM.CN EMAIL:SALES@WORLDE.COM.CN TEL:86 571 88730848** 

#### <span id="page-10-0"></span>**3.2.9 Volume button/sound selection button**

When the RGB backlight is blue for this button, it works as Master volume button. Click this button to set the master

volume of Orca PAD64-A. It sends GM Master Volume message (F0 7F 7F 04 01 00 xx F7). Press [Volume] button then press [<] or [>] button to control the volume of Orca PAD64-A.

When the RGB backlight is green for this button, it functions as the selection button of the 128 built-in sounds. You have to press the [NOTE] button to start the NOTE function of the Orca PAD46-A before you press the [<] or [>] button for selecting the sounds.

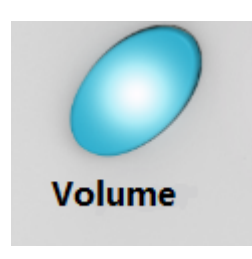

**Volume/Sound button**

#### <span id="page-10-1"></span>**3.2.10 [MMC] button**

There are 6 buttons used for MMC-[|<<],[<<],[>>],[O],[stop],[play]. It is common to set the 6 buttons as Sequencer remote control buttons, it needs to be working with sequencer software. Factory default is MMC mode. Press [|<<] and [play] button simultaneously will start the CC mode of the buttons. In this mode, buttons will transmit control change messages.

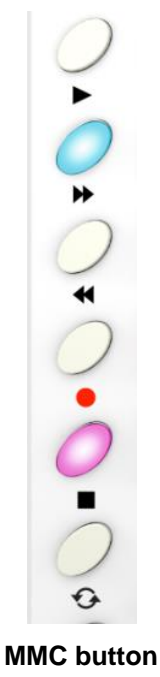

#### <span id="page-10-2"></span>**3.2.11 Memory button**

Holding the memory button and pressing one of the 4 pads on the top left to recall the parameters in Memory area.

 **WEBSITE: WWW.WORLDE.COM.CN EMAIL:SALES@WORLDE.COM.CN TEL:86 571 88730848** 

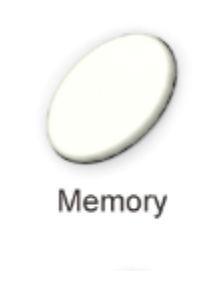

#### **Memory button**

#### <span id="page-11-0"></span>**3.2.12 [<] and [>] button**

These buttons are used for incrementing and decrementing parameter values and settings.

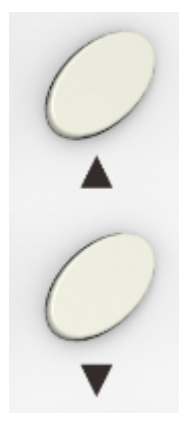

**[<] and [>] button**

#### <span id="page-11-1"></span>**3.2.13. Full Sized USB connector**

Connect the Orca PAD64-A to your computer with a USB cable via this port.

#### <span id="page-11-2"></span>**3.2.14. [MIDI OUT] Connector**

Use a five-pin MIDI cable to connect the MIDI OUT of the Orca PAD64-A to the MIDI IN of an external device.

#### <span id="page-11-3"></span>**3.2.15. [AUDIO OUTPUT] Connector**

Use a 3.5mm audio cable to connect the Audio Output of Orca PAD64-A to the external audio device.

#### <span id="page-11-4"></span>**3.2.16. DC 5V power socket**

5V power input interface.

#### <span id="page-11-5"></span>**3.2.17. [OFF/ON] button**

Power Off/On button.

 **WEBSITE: WWW.WORLDE.COM.CN EMAIL:SALES@WORLDE.COM.CN TEL:86 571 88730848** 

## <span id="page-12-0"></span>**4. Setup**

## <span id="page-12-1"></span>**4.1 Minimum System Requirements**

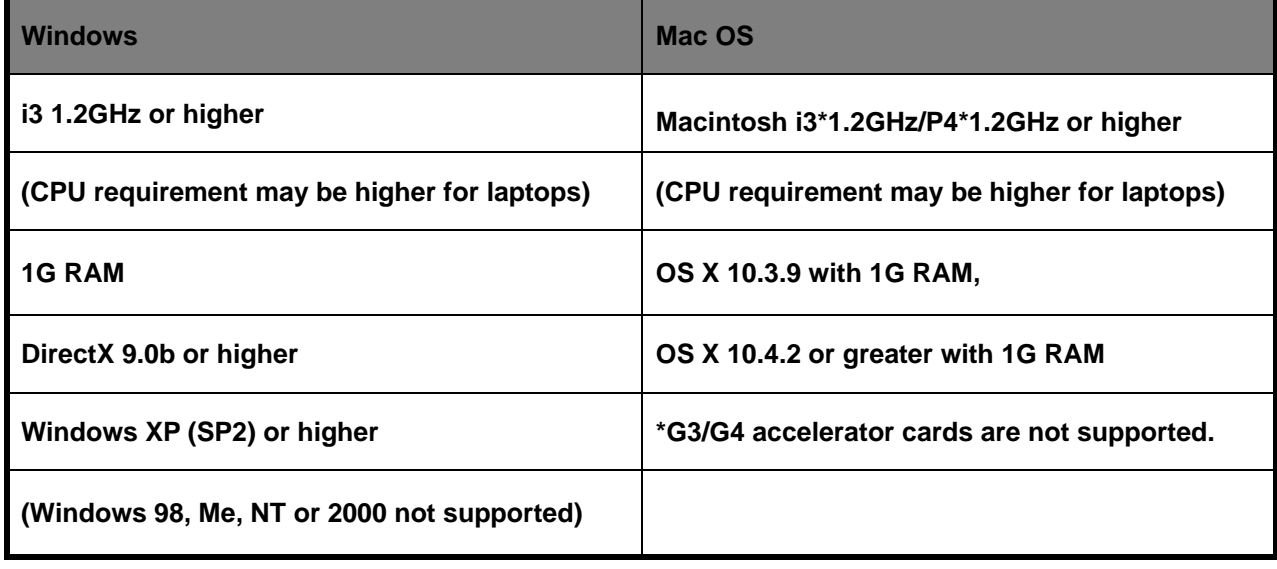

### <span id="page-12-2"></span>**4.2 To download the software editor of Orca pad64-A**

The following settings cannot be edited on the Orca PD64-A instrument, so you need to use the Worlde Orca PAD64-A software editor. You can download the Worlde Orca PAD64-A software editor from Worlde website www.worlde.com.cn.

## <span id="page-12-3"></span>**4.3 Creating MIDI Presets with the Orca PAD64-A Software Editor**

#### <span id="page-12-4"></span>**4.3.1 Overview: What is a Orca PAD64-A Preset?**

Thanks to the Orca PAD64-A Software Editor it's possible to configure the Orca PAD64-A to work with practically any device or software capable of responding to MIDI information.

To summarize, here are some examples of what you can do with a Orca PAD64-A preset:

- ●Use the pads to transmit MIDI notes
- ●Switch between two values of any MIDI CC# by playing a pad
- ●Assign a button to control any MIDI CC# and define its operational range
- ●Save the entire set of altered controls to one of Orca PAD64-A's four preset locations
- ●Recall any of the four personalized presets easily and immediately

#### <span id="page-12-5"></span>**4.3.2 Assign a couple of Pads to MIDI notes**

The natural thing to do when you're starting a song is to lay down the kick and snare tracks. The Orca PAD64-A pads can be assigned to any MIDI note number that you like, so for this example we'll set Pads 1 and 2 to trigger the General MIDI note numbers for the Bass drum and Snare drum (MIDI note numbers 36 and 38, respectively).

By default the pads have their Mode set to MIDI note, so when you select each Pad we'll get right down to selecting the

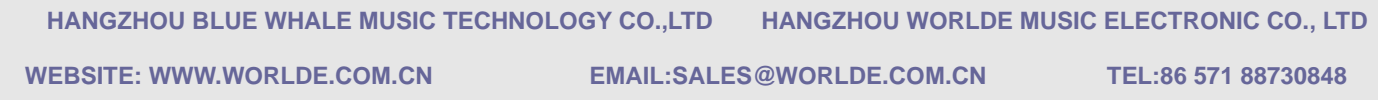

MIDI note number and velocity values. Let's leave the other setting to "Gate" so the notes shut off when you lift the pad; you can try the "Toggle" value later if you'd like the MIDI note to stay "On" until you hit the pad a second time.

#### **4.3.2.1 Select the MIDI note number: Kick**

The CC number field is used to set the MIDI note number when mode is set to MIDI note and when it set to switched or continuous it's used to set the MIDI Controller number, which makes sense: there are 128 MIDI Controller numbers and 128 MIDI Note numbers. So click the pull-down menu and set this value to 36 to select the General MIDI Kick drum note number:

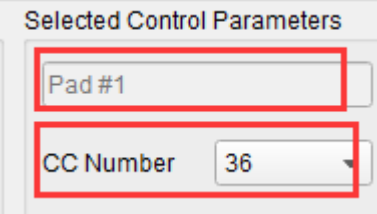

#### **4.3.2.2 Select the MIDI note number: Snare**

Setting Pad 2 to trigger the snare is done the same way, only by choosing a different MIDI note number (38 in this case):

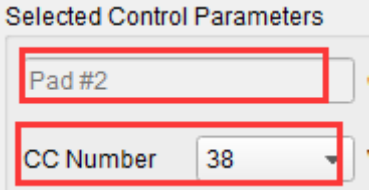

So now you're ready to lay down the groove for your song: You have Pads 1 and 2 set to play the Kick and Snare.

#### <span id="page-13-0"></span>**4.3.3 Assign a Pad to toggle a MIDI CC # between two values**

One popular musical effect these days is to take an audio loop, filter it heavily for certain sections of a song, and switch it back to the full-open sound later in the song. You can pre-configure one of the Orca PAD64-A pads to send those commands to a filter plug-in that should be readily available in your DAW software.

We'll use Pad 6 for this example. Select it and then use the pull-down Mode menus to select "Switched" and "Toggle":

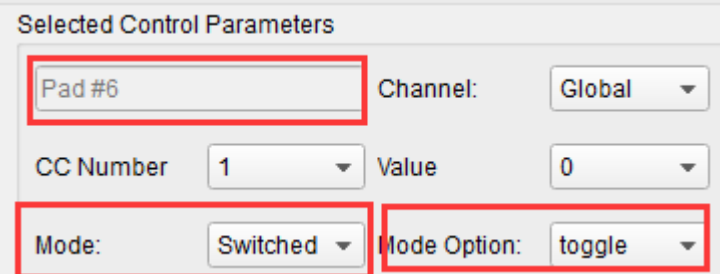

These settings will allow you to send two different values of a particular MIDI CC number each time you press the pad.

 **WEBSITE: WWW.WORLDE.COM.CN EMAIL:SALES@WORLDE.COM.CN TEL:86 571 88730848** 

There are a couple of MIDI CC numbers that have been assigned the task of controlling filter brightness (CC# 74) or harmonic content (CC# 71). We'll use CC# 74 for this example.

Click on the CC number field and select the Brightness controller number as shown:

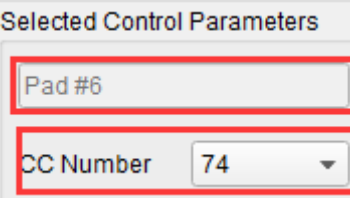

Next we'll set some minimum and maximum values that might work (adjust them to suit the audio source):

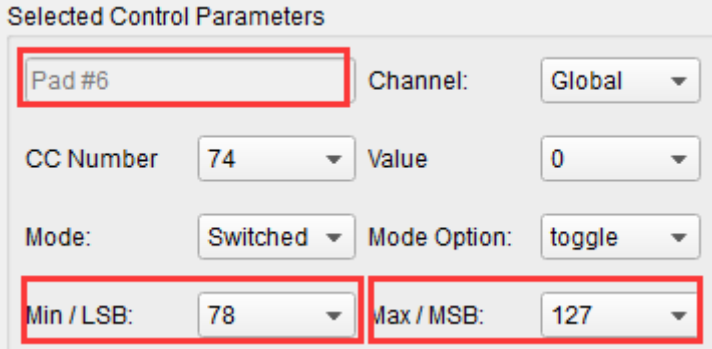

The first press of Pad 6 will send a CC# 74 command with a value of 78, which will close the filter down part way but still let a lot of the audio pass through. The second press of Pad 6 will send a value of 127, opening the filter completely. Note: Be sure to check the MIDI Channel assignment to make sure it matches that of the receiving device.

#### <span id="page-14-0"></span>**4.3.4 Save the changes to a Preset**

So let's review what we've done in section 4.3.2 to 4.3.3 so far: The pads have been set up to play kick and snare, toggle the filter settings. There's a lot more Orca PAD64-A can do, but that's a good start.

So the next thing to do is make sure this configuration is available when you want it. To do that, you need to save these settings as a group into one of the four memory locations in the Orca PAD64-A.

The upper right-hand section of the MIDI Control Center software has a button called "Send to Keyboard". Right below that is a pull-down menu that allows you to specify which of the Orca PAD64-A's four memory locations will be the repository for the Preset you've created.

Before clicking the top button, select a location you know is available. We'll use memory location #2 for this example:

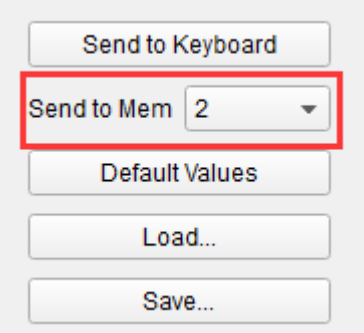

 **WEBSITE: WWW.WORLDE.COM.CN EMAIL:SALES@WORLDE.COM.CN TEL:86 571 88730848** 

Select #2 in the drop-down list as pictured above.

Once you're sure where the preset will be stored, click the "Send to Keyboard" button:

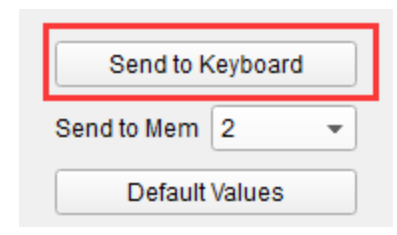

#### <span id="page-15-0"></span>**4.3.5 Recalling a Preset / Switching between Presets**

Once you've created a couple of presets you can switch between your personalized configurations very quickly. This is as simple as it can be: simply hold the Memory button and press one of the 4 pads on the top left as shown in picture below.

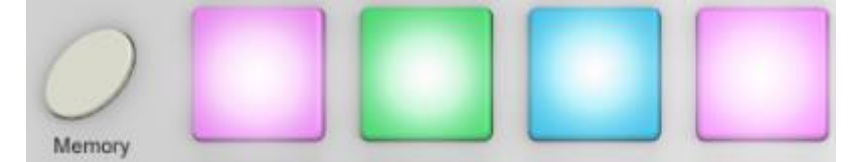

In the picture above the combination of the Memory button and Pad 2 will select Preset #2 from the Orca PAD64-A preset memory locations.

To switch from Preset #2 to Preset #1, hold Memory again and press Pad 1 instead.

#### <span id="page-15-1"></span>**4.4 Select the Backlit RGB Color of 64 Pads**

Use the Orca PAD64-A Software Editor to select the backlit RGB color of 64 pads. You can download the Orca PAD64-A Software Editor from Worlde website [www.worlde.com.cn.](http://www.worlde.com.cn/)

Press the pad and the red circle button  $\oslash$  will appear on that, then select the color range No. for CR,CG and CB. Press

the "Send to Keyboard" to send the parameters to the Orca PAD64-A and then press the OK button to confirm. The color range is from 0 to 127 for each one. Use the "Bulk change CR/CG/CB" button to edit the RGB color for pads group. Press the "Bulk change CR/CG/CB" button and then select the pads that to set the RGB color for, then select the color range No. for CR,CG and CB for that, press the button of Bulk change CR/CG/CB to quit the bulk change mode once it's completed for the pad group RGB setting.

 **WEBSITE: WWW.WORLDE.COM.CN EMAIL:SALES@WORLDE.COM.CN TEL:86 571 88730848** 

**Reference RGB No. for some colors:**

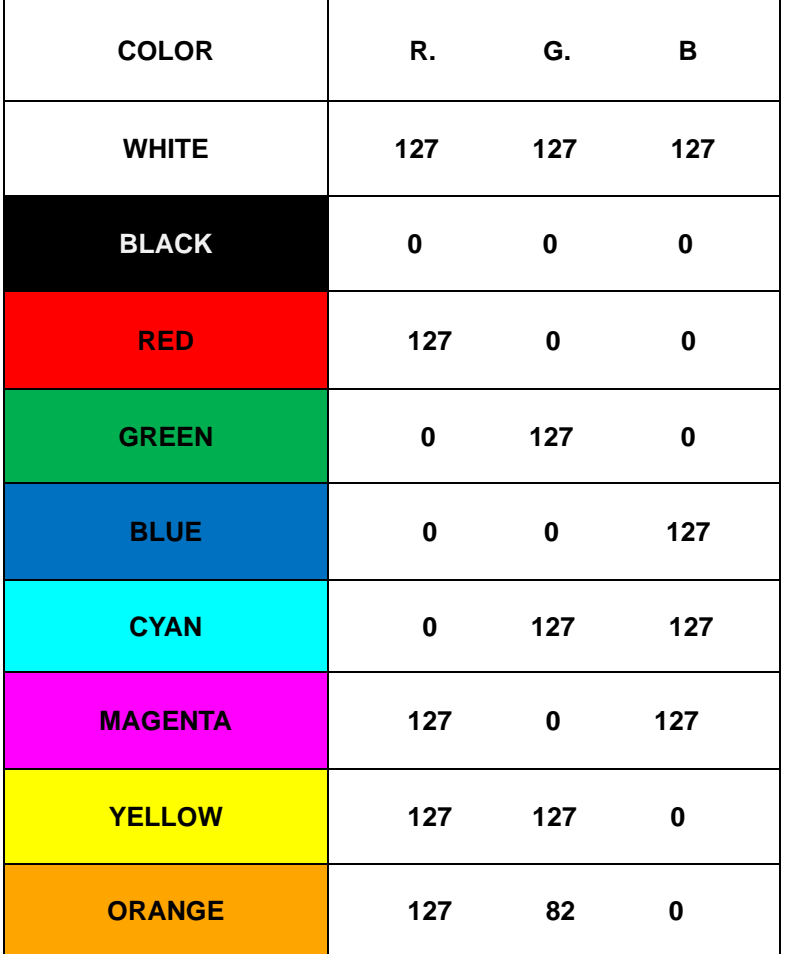

 **WEBSITE: WWW.WORLDE.COM.CN EMAIL:SALES@WORLDE.COM.CN TEL:86 571 88730848** 

٦

## <span id="page-17-0"></span>**5.Appendix**

## <span id="page-17-1"></span>**Appendix A- Toxic or Hazardous Substances and Elements**

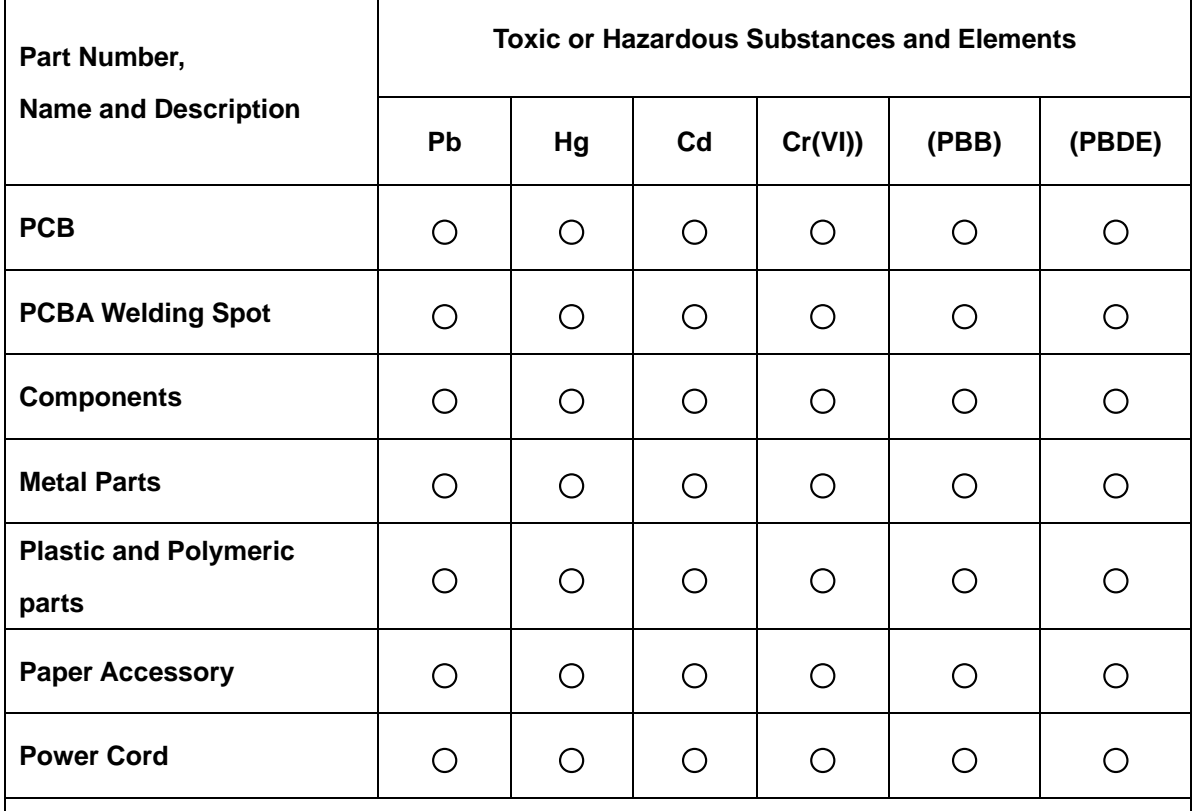

**○:Indicates that this toxic or hazardous substance contained in all the homogeneous** 

**materials for this part, according to EIP-A, EIP-B, EIP-C is below the limit requirement in SJ/T 11364.**

**×:Indicates that this toxic or hazardous substance contained in all the homogeneous materials for this part, according to EIP-A, EIP-B, EIP-C is above the limit requirement in SJ/T 11364.**

**(Enterprises may further provide in this box technical explanation for marking"X"based on their actual conditions.)**

 **WEBSITE: WWW.WORLDE.COM.CN EMAIL:SALES@WORLDE.COM.CN TEL:86 571 88730848** 

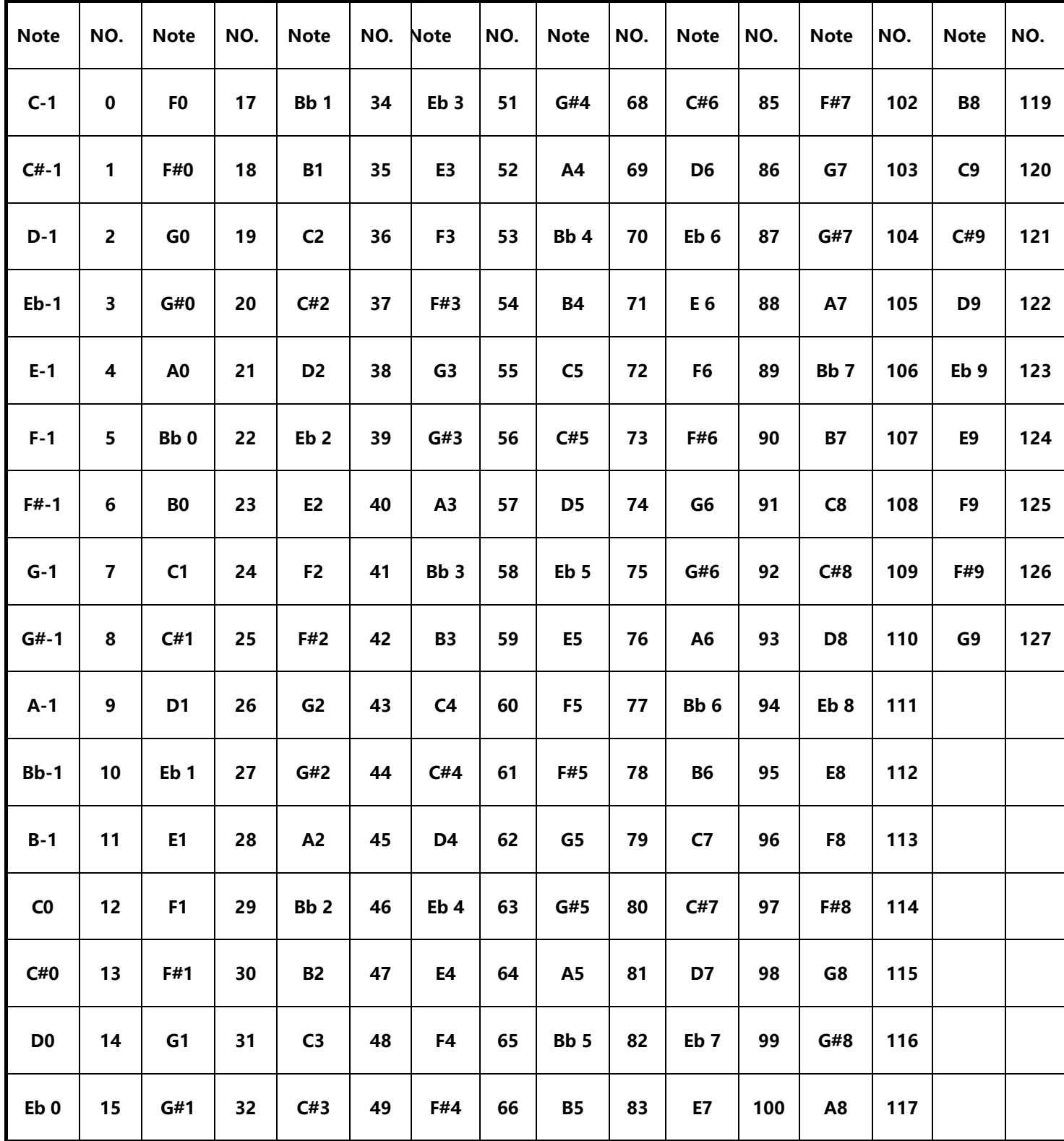

## <span id="page-18-0"></span>**Appendix B- Note Value and The Corresponding Numerical Number**

 **WEBSITE: WWW.WORLDE.COM.CN EMAIL:SALES@WORLDE.COM.CN TEL:86 571 88730848** 

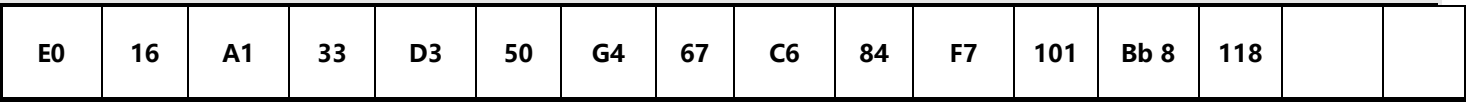

## <span id="page-19-0"></span>**●Specifications**

**Connectors:** USB connector

**Power supply:** USB bus power mode

**Current consumption:** 100 mA or less

**Dimensions (W x D x H):**256x256x36mm

**Weight :** 840g

**Included items:** USB cable, Owner's manual

**\*Specifications and appearance are subject to change without notice.**

## **Sales Head Office:**

**Hangzhou Worlde Music Electronic Co., Ltd Hangzhou Blue Whale Music Technology Co.,Ltd Add:18Xianxing Rd, Xianlin Industrial Park, Yuhang District, Hangzhou, 311122,P.R.China Tel:0086 571 88730848 Fax:0086 571 88730748 Email:sales@worlde.com.cn Website:www.worlde.com.cn**